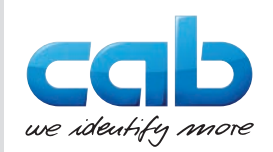

## Instructions d'utilisation

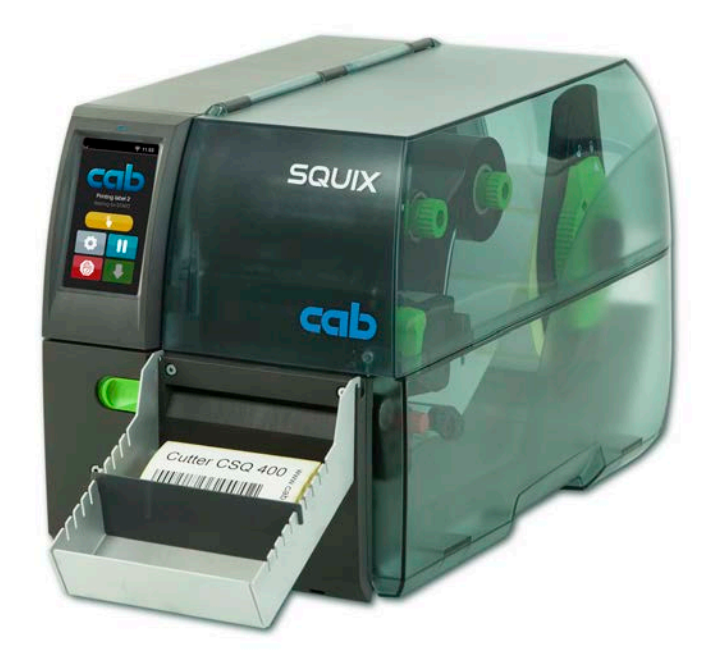

# Massicot CSQ 401 / CSQ 402

### **2 Instructions d'utilisation 2**

**Édition :** 04/2023 - **Réf. article :** 9003436

#### **Droits d'auteurs**

Cette documentation ainsi que sa traduction sont la propriété de cab Produkttechnik GmbH & Co KG.

Tout usage, représentation, reproduction, distribution ou traduction, intégral ou partiel à d'autres fins que celles initialement prévues nécessite au préalable une autorisation écrite de cab.

#### **Rédaction**

Pour vos questions ou suggestions veuillez vous adresser à cab Produkttechnik GmbH & Co KG.

#### **Traduction française**

Ce document est traduit depuis l'original en langue allemande. cab technologies ne peut être tenue pour responsable pour toute interprétation erronée de sa forme ou de son contenu.

#### **Actualité**

Par l'évolution permanente, des différences peuvent survenir entre la documentation et le matériel.

Consulter le site internet www.cab.de pour obtenir la dernière version.

#### **Conditions générales**

Les livraisons et prestations sont soumises aux « Conditions Générales de Vente » de cab.

Allemagne **cab Produkttechnik GmbH & Co KG** Karlsruhe Tel. +49 721 6626 0 *[www.cab.de](http://www.cab.de)*

France

Niedermodern Tel. +33 388 722501 *[www.cab.de/fr](http://www.cab.de/fr)*

 $IISA$ **cab Technology, Inc.** Chelmsford, MA Tel. +1 978 250 8321 *[www.cab.de/us](http://www.cab.de/us)*

**cab Technologies S.à.r.l. cab Technology, Inc.** Mexique Juárez Tel. +52 656 682 4301 *[www.cab.de/es](http://www.cab.de/es)*

Taïwan **cab Technology Co., Ltd.** Taipei Tel. +886 (02) 8227 3966 *[www.cab.de/tw](http://www.cab.de/tw)*

Chine **cab (Shanghai) Trading Co., Ltd. cab Technology (Pty) Ltd.** Shanghai Tel. +86 (021) 6236 3161 *[www.cab.de/cn](http://www.cab.de/cn)*

Singapour **cab Singapore Pte. Ltd. Singapour** Tel. +65 6931 9099 *[www.cab.de/e](http://www.cab.de/en)n*

Afrique du sud Randburg Tel. +27 11 886 3580 *[www.cab.de/za](http://www.cab.de/za)*

## Table des matières

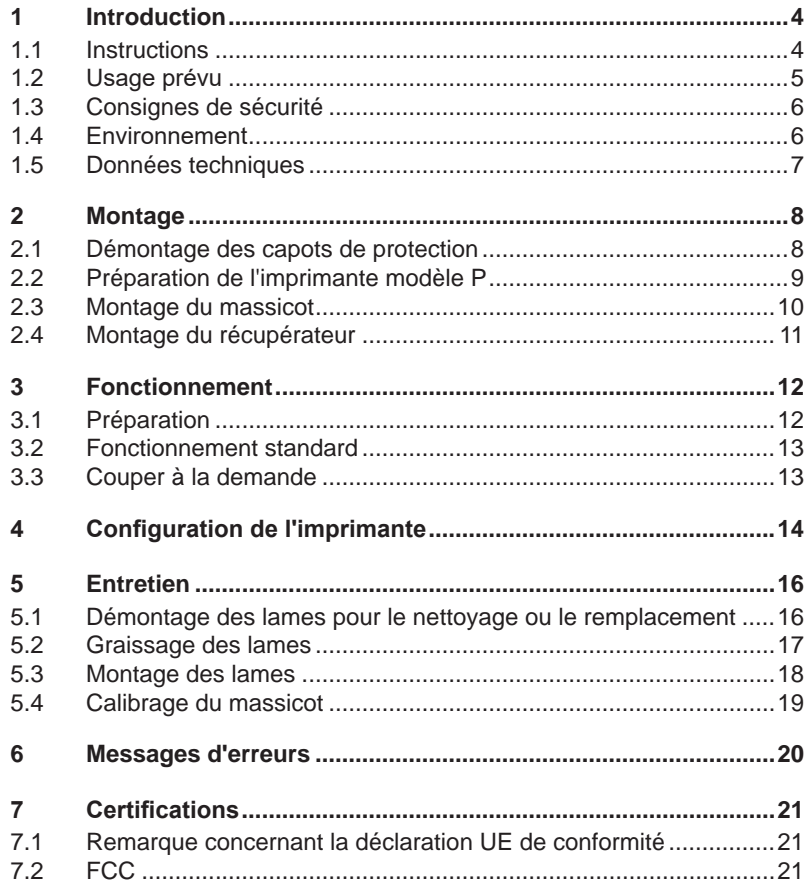

## <span id="page-3-0"></span>**4 1 Introduction 4**

## **1.1 Instructions**

<span id="page-3-1"></span>Dans cette documentation les informations importantes sont marquées comme décrit ci-après :

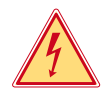

### **Danger !**

**Indique une situation présentant un danger grave et imminent pour la santé ou la vie par une tension électrique dangereuse.**

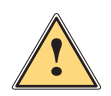

**is anger !<br>
Indique une situation présentant un niveau de risque élevé qui, si<br>
<b>Indique une situation présentant un niveau des blessures graves elle n'est pas évitée, entraînera la mort ou des blessures graves.**

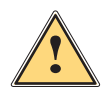

### **Avertissement !**

**Indique une situation présentant un niveau de risque modéré qui, si elle n'est pas évitée, est susceptible de provoquer la mort ou des blessures graves.**

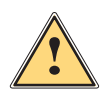

### **Attention !**

**Indique une situation présentant un niveau de risque faible qui, si elle n'est pas évitée, pourrait entraîner des lésions corporelles mineures ou modérées.**

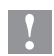

**! Précaution ! Retient votre attention à de possibles dangers, dommages matériels ou qualitatifs.**

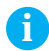

## **i Information !**

**Vous conseille. Vous facilite le travail ou vous guide à travers les étapes importantes.**

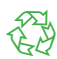

Environnement !

Conseils environnementaux.

- Directive concernant la marche à suivre.
- $\triangleright$  Renvoi vers un autre chapitre, position, image ou document.
- \* Option (accessoires, périphériques, matériels spécifiques).

*Heure* Affichage sur l'écran.

## <span id="page-4-0"></span>**1 [Introduction](#page-3-1) 5**

## **1.2 Usage prévu**

- L'appareil est exclusivement destiné comme option pour les imprimantes des séries SQUIX, XD Q et XD C pour la coupe de matières appropriées. Une utilisation autre que celle prévue est à proscrire. Le fabricant ainsi que le revendeur décline toute responsabilité en cas d'incident dû à une telle utilisation ; l'utilisateur sera tenu seul responsable.
- Pour une utilisation adéquate, le suivi de ce manuel est primordial.
- Ce matériel est élaboré d'après les derniers critères technologiques et les règles de sécurité actuelles. Cependant suivant son utilisation, des dysfonctionnements peuvent survenir, présentants des dangers pour l'utilisateur ou son entourage et causer des dommages au matériel ou à d'autres objets se situant à proximité.
- L'appareil ne doit être utilisé qu'en parfait état de fonctionnement et ceci en parfaite connaissance des règles de sécurité et d'instructions d'emploi.

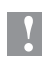

**! Précaution ! Pour l'utilisation du massicot, la version de firmware 5.29 ou supérieure est requise sur l'imprimante !**

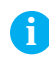

**i Information ! Toutes les documentations sont actualisées et consultables sur notre site internet.**

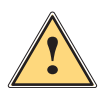

### **Attention !**

**Cet appareil est un produit de classe A. Dans un environnement résidentiel, il risque de provoquer un brouillage radio, auquel cas l'utilisateur pourra être tenu de prendre des mesures adéquates.**

## <span id="page-5-0"></span>**6 1 [Introduction](#page-3-1) 6**

## **1.3 Consignes de sécurité**

- Mettre l'imprimante hors tension et la débrancher avant le montage ou le démontage du massicot.
- N'utiliser le massicot que lorsqu'il est monté sur l'imprimante.
- Les lames du massicot sont très affûtées. Risque de blessure en particulier lors de l'entretien.
- Les interventions qui ne sont pas décrites dans ce manuel ne peuvent être exécutées que par un personnel formé ou des techniciens habilités.
- Des interventions inadéquates sur les parties électroniques ou leurs logiciels peuvent causer des dysfonctionnements. D'autres interventions inappropriées ou transformations de l'appareil peuvent avoir une incidence sur sa sécurité.
- Les réparations doivent toujours être effectuées dans un atelier qualifié possédant les compétences et le matériel nécessaires pour une remise en état optimale.
- Ne pas retirer les autocollants d'avertissement afin d'être constamment informé de la présence des risques.

## **1.4 Environnement**

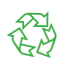

Le matériel obsolète est composé de matériaux de qualité recyclables qui devraient subir une revalorisation.

 $\triangleright$  Déposer dans des points de collecte, séparé des autres déchets.

De part sa modularité de conception, il est très facile de décomposer l'appareil en pièces détachées.

- $\blacktriangleright$  Recycler les pièces.
- ▶ Rapporter la carte électronique à une société d'élimination de déchets ou à votre distributeur.

## <span id="page-6-0"></span>**1 [Introduction](#page-3-1)**

## **1.5 Données techniques**

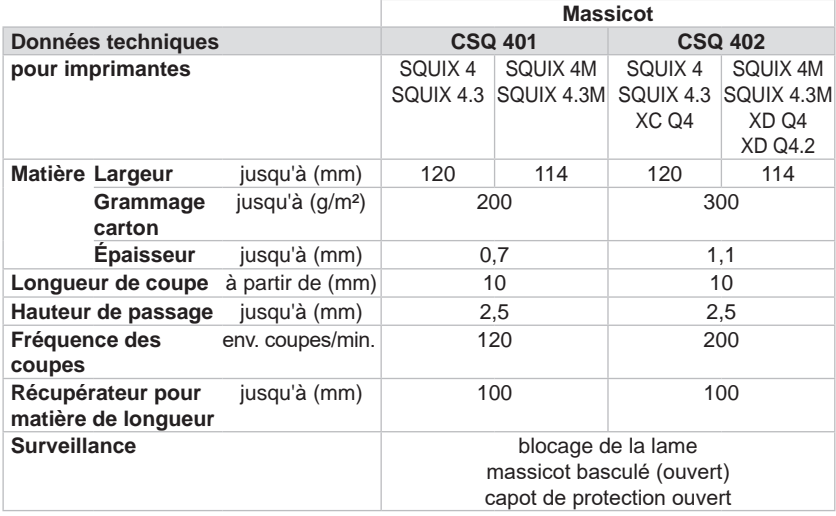

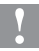

**! Précaution ! La longueur de coupe minimale dépend de la matière et notamment de ses caractéristiques adhésives.** 

X **Effectuer des tests préalables. Même avec des matières très fines, très dures ou très molles.**

## <span id="page-7-0"></span>**8 2 Montage 8**

## **2.1 Démontage des capots de protection**

<span id="page-7-1"></span>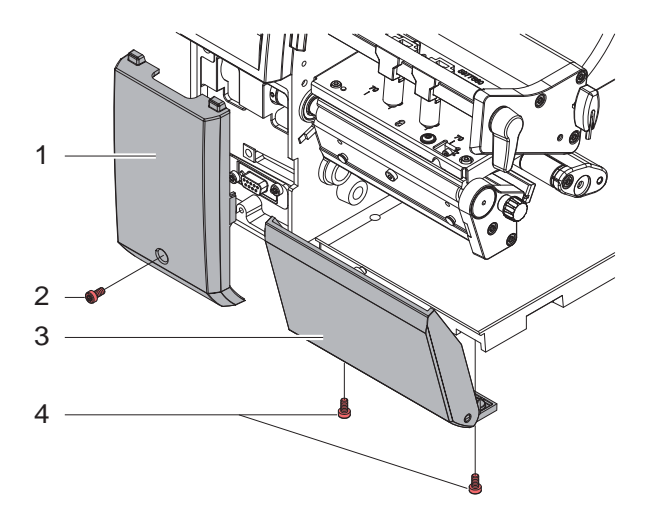

- $\triangleright$  Desserrer la vis (2) et retirer le capot de protection (1).
- $\triangleright$  Desserrer les vis (4) et retirer le capot de protection (3).

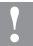

**! Précaution ! Pour le fonctionnement, une tôle d'arrachage doit être présente sur l'imprimante, pour garantir le passage des consommables entre les lames du massicot.**

## <span id="page-8-0"></span>**2 [Montage](#page-7-1)**

## **2.2 Préparation de l'imprimante modèle P**

**! Précaution ! Afin de pouvoir faire fonctionner un massicot CSQ sur une imprimante SQUIX modèle P, le système de** 

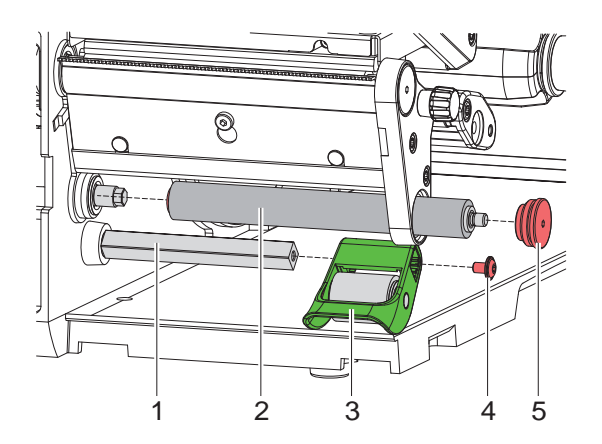

- $\blacktriangleright$  Faire basculer le système de verrouillage (3) et l'ouvrir.
- $\triangleright$  Desserrer la vis (4).
- $\triangleright$  Tirer le système de verrouillage (3) sur l'axe (1).

**! Précaution ! Ne pas mettre la main entre le rouleau de déviation (2) et l'axe (1). L'axe (1) est tendu par la force du ressort et peut tourner.**

- $\triangleright$  Dévisser le palier pour rouleau (5).
- $\blacktriangleright$  Retirer le rouleau de déviation (2).

## <span id="page-9-0"></span>**10 10 2 [Montage](#page-7-1)**

## **2.3 Montage du massicot**

- 
- **! Précaution !** X **Mettre l'imprimante hors tension et la débrancher avant le montage ou le démontage du massicot.**

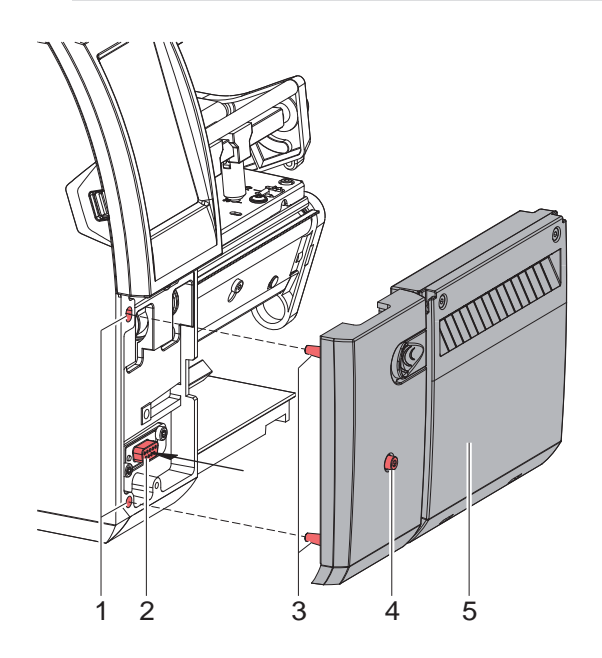

- $\triangleright$  Positionner le massicot (5) à l'aide des tiges (3) dans les perçages (1) de l'imprimante.
- ▶ Déplacer le massicot vers l'imprimante. S'assurer que le connecteur soit bien relié au connecteur de périphérique (2) de l'imprimante.
- $\blacktriangleright$  Fixer le massicot en serrant la vis (4).

## <span id="page-10-0"></span>**2 [Montage](#page-7-1)**

## **2.4 Montage du récupérateur**

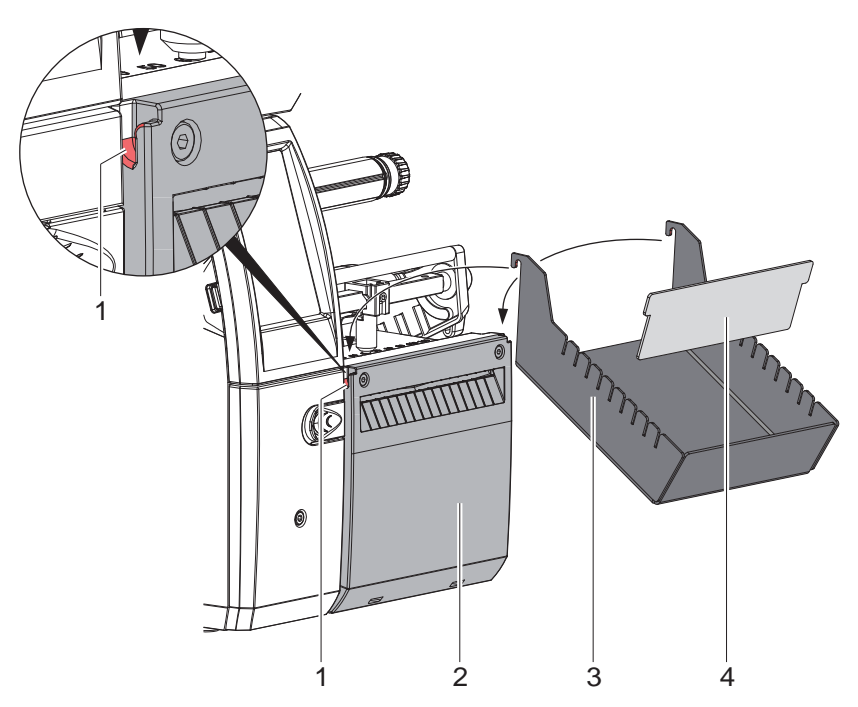

- Accrocher le récupérateur (3) avec l'équerre de fixation dans les encoches (1) du massicot monté (2).
- X Déplacer le séparateur (4) en fonction de la hauteur de l'étiquette dans la rainure correspondante du récupérateur. Cela permettra un empilement propre des étiquettes coupées.

## <span id="page-11-0"></span>**12 3 Fonctionnement 12**

### **3.1 Préparation**

<span id="page-11-1"></span>▶ Déplacer la glissière (1) vers la gauche afin de faire basculer l'ensemble massicot (2) vers l'avant.

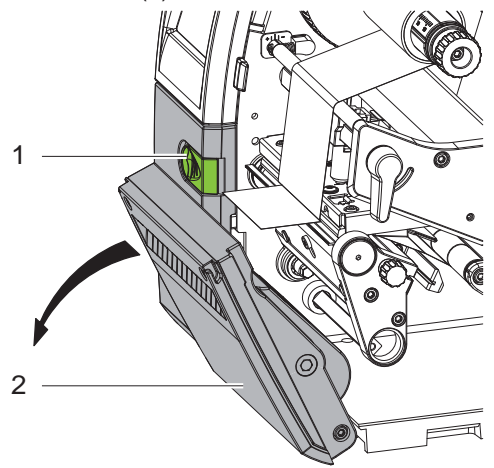

 $\blacktriangleright$  Insérer les étiquettes pour le mode arrachage  $\triangleright$  Manuel d'utilisation Imprimante.

Guider la matière entre le rouleau et la tête d'impression afin que le début de la bande dépasse entre les lames du massicot.

- $\blacktriangleright$  Insérer le ruban transfert  $\triangleright$  Notice d'instructions imprimante.
- $\blacktriangleright$  Refermer l'ensemble massicot (2) et l'engager complètement.
- $\triangleright$  Activer le mode de "coupe" dans le logiciel. En programmation directe cela se fait grâce à la commande "C".  $\triangleright$  Manuel de programmation imprimante.
- $\triangleright$  Configurer les paramètres de coupe  $\triangleright$  [4. Configuration de l'imprimante](#page-13-1)

## **i Information !**

**Le réglage des paramètres de coupe sur l'imprimante n'est possible que si un massicot est installé.**

## <span id="page-12-0"></span>**3 [Fonctionnement](#page-11-1) 13**

### **3.2 Fonctionnement standard**

 $\blacktriangleright$  Mettre l'imprimante sous tension. Le massicot effectue un mouvement de synchronisation.

## **i Information !**

▶ Lors de l'utilisation d'un support continu, sélectionner le **paramètre** *Support continu* **dans le menu** *Configuration -> Étiquettes -> Détection papier***.** 

### **Sinon aucune coupe de synchronisation ne peut être déclenchée.**

de synchronisation.

Appuyer sur le bouton . Cela va effectuer une avance et une coupe

Si la tête d'impression n'est pas ouverte entre les différentes tâches d'impression aucune autre synchronisation n'est nécessaire, même lorsque l'imprimante est mise hors tension.

#### $\blacktriangleright$  Envover une tâche d'impression.

Toutes les tâches d'impressions sont imprimées sans interruption les unes après les autres et sont coupées suivant la sélection (après chaque étiquette, après une quantité d'étiquettes ou à la fin du lot).

### **i Information !**

**Une coupe immédiate peut être déclenchée entre les tâches**  d'impression en appuyant sur le bouton **du panneau de commande.**

## **3.3 Couper à la demande**

Lors de la coupe à la demande, la tâche d'impression est divisée en étapes, lesquelles peuvent être déclenchées séparément.

- ▶ Mettre le paramètre *Impression > Mode pas à pas* = Marche.  $>$  [4. Configuration de l'imprimante](#page-13-1).
- $\blacktriangleright$  Envover une tâche d'impression.
- $\blacktriangleright$  Appuyer sur  $\blacktriangleright$ La première étiquette est imprimée et coupée.
- $\triangleright$  Réappuyer sur  $\triangleright$   $\blacksquare$  pour imprimer et couper l'étiquette suivante.

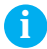

## **i Information !**

La fonction de **peut également être alternativement déclenchée par l'activation du signal START si l'interface E/S est connectée.**

**Manuel de configuration imprimante.**

## <span id="page-13-0"></span>**14 14 4 Configuration de l'imprimante**

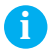

<span id="page-13-1"></span>**i Information ! Les réglages dans le menu configuration de l'imprimante sont des réglages de bases pour la combinaison imprimante - massicot. De nouveaux réglages sont nécessaires lors du remplacement du massicot ou de l'imprimante.**

**Les réglages pour la tâche d'impression sont à effectuer prioritairement dans le logiciel. Des paramètres supplémentaires concernant la position de coupe y sont disponibles.**

**Les positions de coupe du menu configuration de l'imprimante et du logiciel s'additionnent.**

**Pour plus de détails sur la configuration de l'imprimante Manuel de configuration imprimante**

#### **Paramètre de coupe**

- $\blacktriangleright$  Démarrer le menu.
- 

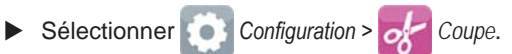

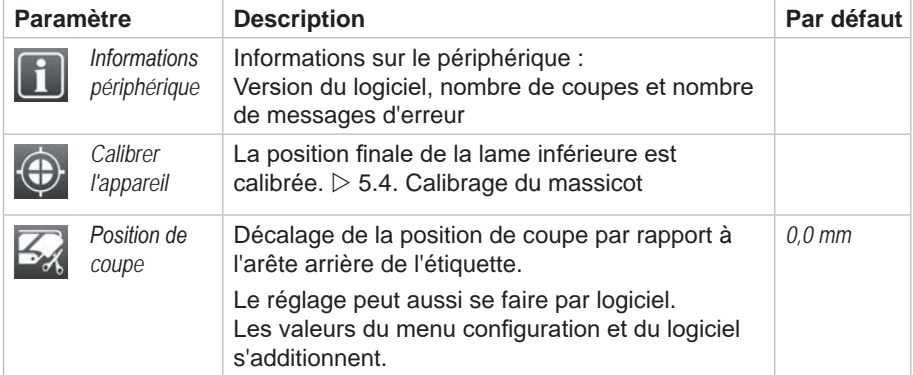

#### **Cellule de détection d'étiquettes**

- $\triangleright$  Démarrer le menu
- X Sélectionner *Configuration > Étiquettes*.

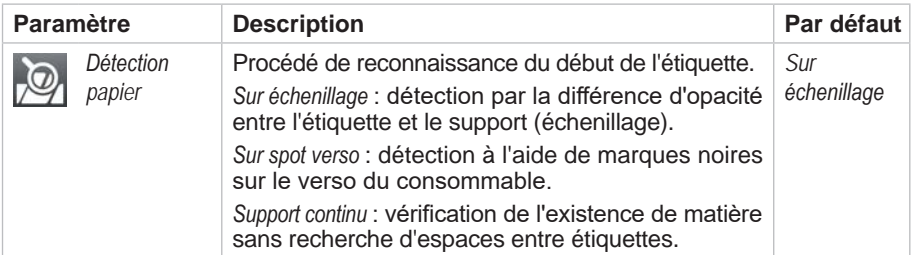

### **Recul**

 $\blacktriangleright$  Démarrer le menu.

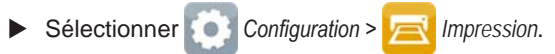

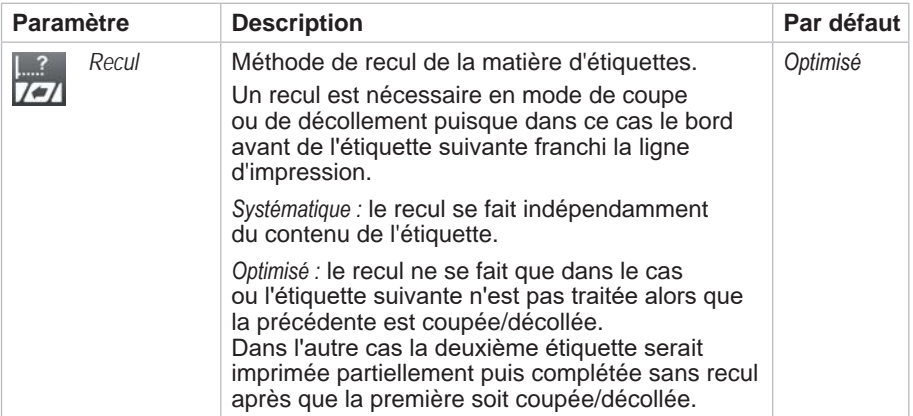

### **Impression à la demande**

- $\blacktriangleright$  Démarrer le menu.
- X Sélectionner *Configuration > Impression*.

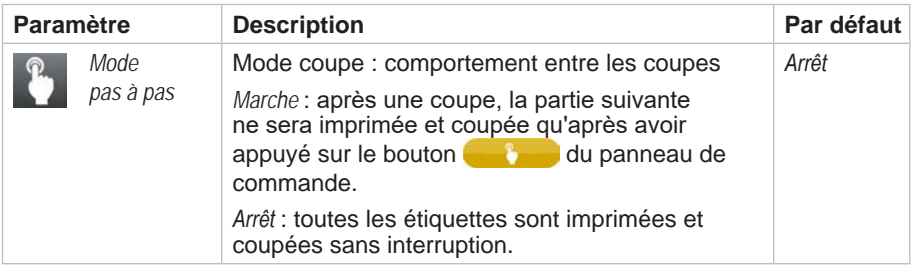

## <span id="page-15-0"></span>**16 5 Entretien 16**

## **5.1 Démontage des lames pour le nettoyage ou le remplacement**

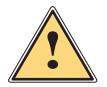

### <span id="page-15-1"></span>**Avertissement !**

▶ Mettre l'imprimante hors tension et la débrancher pour éviter **tout mouvement des lames.**

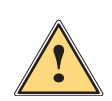

## **Attention !**

**Les lames du massicot sont très affûtées ! Risque de blessures !**

Afin de pouvoir nettoyer les lames, il est nécessaire de les démonter.

1. Démonter le massicot de l'imprimante.

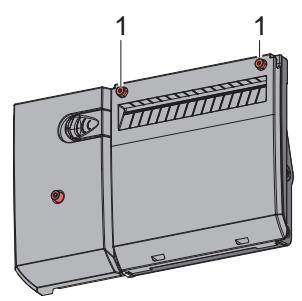

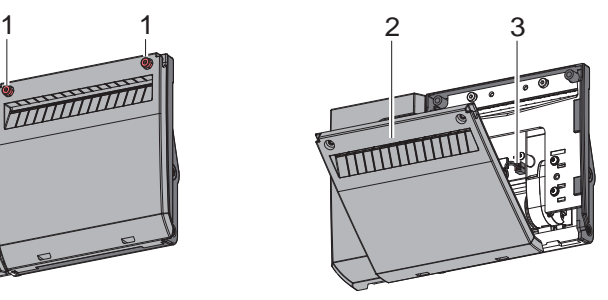

- 2. Desserrer les vis (1) et retirer le capot de protection (2) par l'avant.
- 3. Retirer la fiche (3) du câble moteur de la prise.

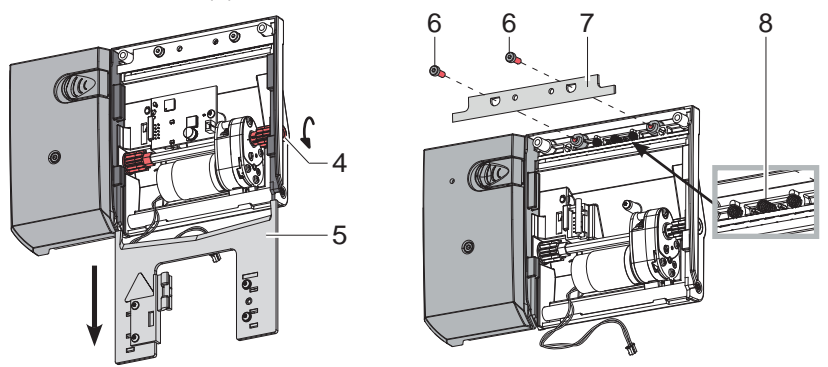

- 4. Tourner l'axe (4) dans le sens inverse des aiguilles d'une montre à l'aide d'une clé Allen de 2,5 mm. La lame inférieure (5) est déplacée vers le bas jusqu'à ce qu'elle puisse être retirée.
- 5. Desserrer les vis (6). Fixer la lame supérieure (7) vu que les ressorts (8) appuient sur la lame supérieure (7).
- 6. Retirer la lame supérieure (7) et s'assurer que les ressorts (8) ne tombent pas.

## <span id="page-16-0"></span>**5 [Entretien](#page-15-1) 17**

### **5.2 Graissage des lames**

**i Information ! Si le massicot coupe directement dans l'étiquette plutôt que dans l'échenillage, des restes d'adhésifs vont se déposer sur les lames. Des particules d'adhésifs vont également se déposer sur le rouleau d'impression en mode de coupe avec retrait.** 

▶ Nettoyer régulièrement le rouleau d'impression ( $>$  Notice **d'instructions de l'imprimante) et les lames du massicot.**

Pour un fonctionnement correct du massicot, il est nécessaire de graisser les zones indiquées après chaque nettoyage et avant la mise en place de nouvelles lames.

 $\triangleright$  Graisser les zones marquées à l'avant (1) de la lame supérieure, à l'arrière (2) de la lame inférieure et sur les guides (3).

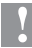

**! Précaution ! Pour graisser les lames et les surfaces de roulement, utiliser exclusivement une graisse également adaptée aux matières plastiques.**

**Réf. article cab : 5984552.001**

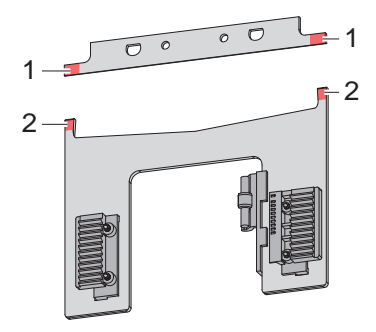

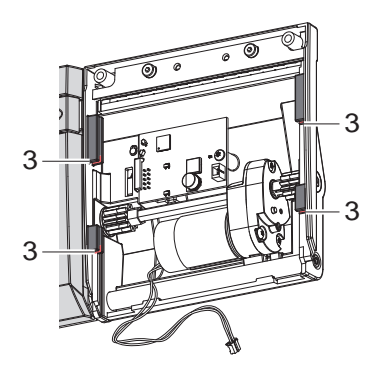

## <span id="page-17-0"></span>**18 5 [Entretien](#page-15-1) 18**

## **5.3 Montage des lames**

Le montage des lames nettoyées ou neuves et l'assemblage de l'ensemble massicot sont effectués dans l'ordre inverse de démontage.

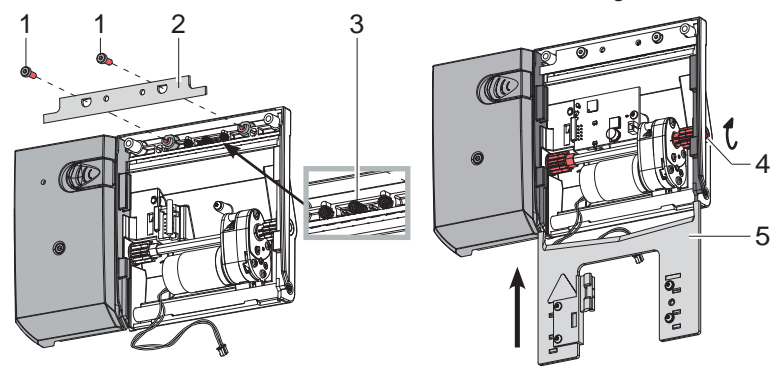

- 1. Monter la lame supérieure (2) en veillant à ce que les ressorts (3) ne soient pas pliés et qu'ils restent dans les guides.
- 2. Fixer la lame supérieure (2) avec les vis (1).
- 3. Pousser la lame inférieure (5) vers le haut dans les guides jusqu'à ce que la crémaillère de la lame supérieure (5) entre en contact avec les roues dentées de l'axe (4). Tourner ensuite l'axe (4) dans le sens des aiguilles d'une montre avec une clé Allen de 2,5 mm jusqu'à ce que la lame inférieure (5) se trouve juste devant la lame supérieure (2).

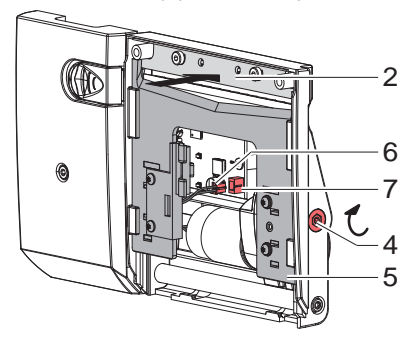

- 4. Pousser la lame supérieure (2) vers l'intérieur et, en tournant l'axe (4) dans le sens des aiguilles d'une montre, déplacer la lame inférieure (5) au dessus de la lame supérieure (2) jusque tout en haut.
- 5. Insérer la fiche (6) du câble moteur dans la prise (7).
- 6. Monter le capot de protection et fixer le massicot CSQ à l'imprimante.

Après avoir mis l'imprimante sous tension, la lame inférieure s'aligne automatiquement.

## <span id="page-18-0"></span>**5 [Entretien](#page-15-1) 19**

## **5.4 Calibrage du massicot**

<span id="page-18-1"></span>**! Précaution ! Le massicot doit être calibré après chaque changement de lame ou montage/démontage des lames pour le nettoyage !**

- $\blacktriangleright$  Retirer la matière du massicot.
- $\blacktriangleright$  Démarrer le menu.
- <sup>X</sup> Sélectionner *Configuration > Coupe* > *Calibrer l'appareil*.
- **Appuyer sur Suivant pour démarrer le processus de calibration.**
- X Après un calibrage réussi, le message *Périphérique calibré avec succès*  s'affiche. Si le calibrage échoue, un message d'erreur apparaît.
- X Terminer en appuyant sur *Suivant*.

# <span id="page-19-0"></span>**20 6 Messages d'erreurs 20**

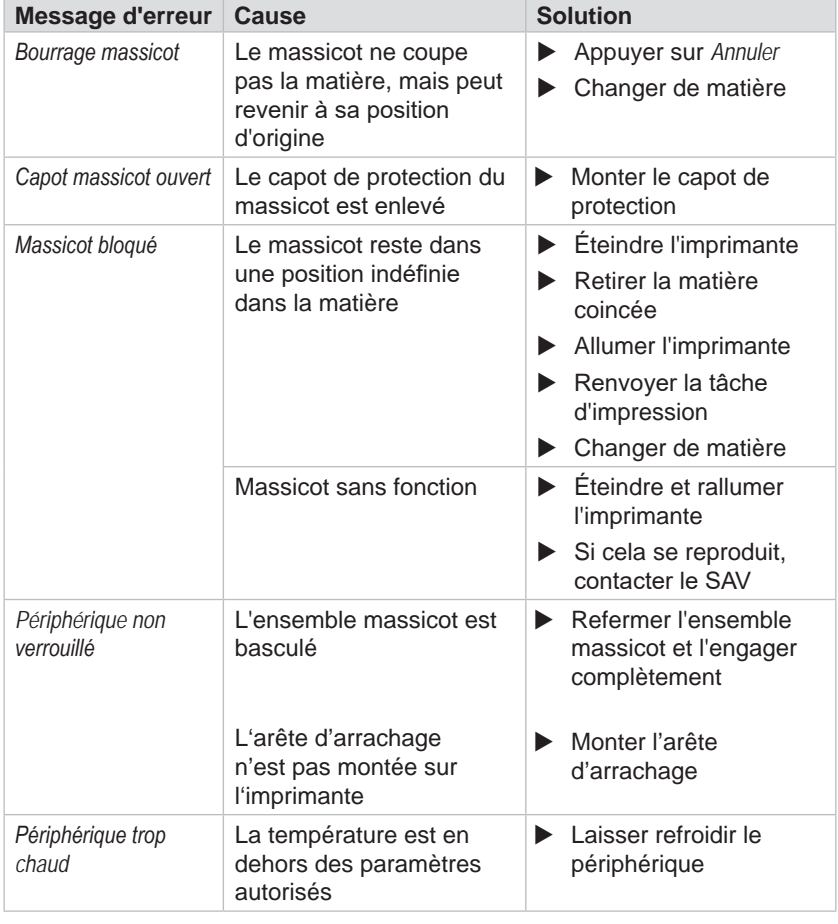

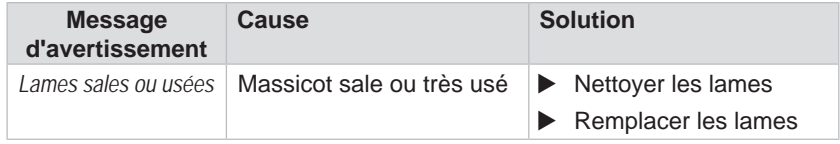

Les messages d'avertissement peuvent être acquittés en appuyant sur *Suivant* et le processus d'impression et de coupe se poursuivra.

## <span id="page-20-0"></span>**7 Certifications 21**

## **7.1 Remarque concernant la déclaration UE de conformité**

Les massicots CSQ répondent aux exigences fondamentales en matière de santé et de sécurité des directives européennes :

- Directive 2014/30/UE concernant la compatibilité électromagnétique
- Directive 2011/65/UE relative à la limitation de l'utilisation de certaines substances dangereuses dans les équipements électriques et **électroniques**

#### **Déclaration UE de conformité**

<https://www.cab.de/media/pushfile.cfm?file=3600>

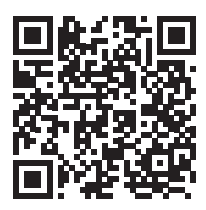

## **7.2 FCC**

**NOTE : This equipment has been tested and found to comply with the limits for a Class A digital device, pursuant to Part 15 of the FCC Rules. These limits are designed to provide reasonable protection against harmful interference when the equipment is operated in a commercial environment. The equipment generates, uses, and can radiate radio frequency and, if not installed and used in accordance with the instruction manual, may cause harmful interference to radio communications. Operation of this equipment in a residential area is likely to cause harmful interference in which case the user may be required to correct the interference at his own expense.**